# **EBSCO** Help

# How to Print, E-mail or Save EBSCO eBooks Pages as a PDF

Depending on publisher-specified limits, up to 100 pages of an EBSCO eBook can be printed, saved or emailed as a PDF file (per user) from within the eBook viewer to be printed at a later time.

# **Notes**:

- Some titles may not allow for printing due to individual publisher-specified limits.
- The number of pages may vary depending on individual publisher-specified limits.
- If you have reached your printing limit, the option to print or save eBook pages will be temporarily unavailable.

# **Printing eBook Pages**

## **To print eBook pages:**

- 1. Open the eBook in the eBook Full Text viewer.
- 2. Go to the first page of the section of pages you would like to print and click the **Print Pages** in the tools menu above.

## The **Print Pages to PDF** menu is displayed.

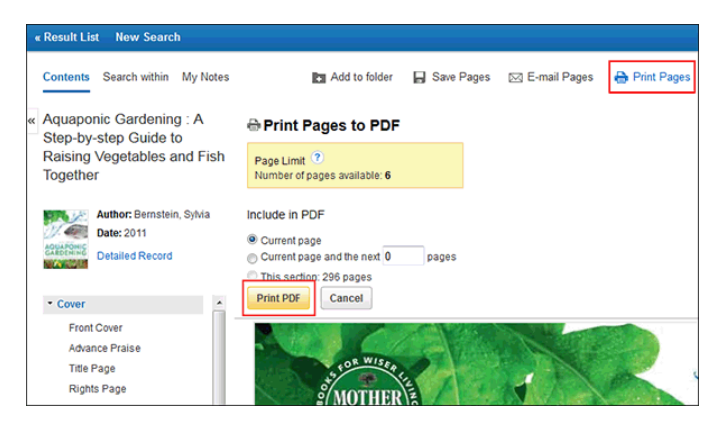

- 3. Select to include in the PDF:
	- **Current Page**: Save only the page you are viewing.
	- **Current Page and the next XX pages**: Enter the number of pages (up to the Page Limit indicated in the box above) in the field provided.
	- **This Section**: Select to save the entire section or chapter of the eBook. (If available to select)
- 4. Click **Print PDF** to open your browser's Print dialog box.

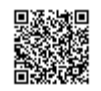

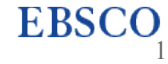

5. Configure your print settings and click **OK** to print your pages.

**Note**: If you have downloaded an EBSCO eBook and are viewing it in Adobe Digital Editions, eBook pages can be printed by going to the **File** menu and selecting **Print**. Any publisher-specified page printing limits are enforced by Digital Editions.

# **Saving eBook Pages**

#### **To save eBook pages as a PDF:**

- 1. Open the eBook in the eBook Full Text viewer.
- 2. Go to the first page of the section of pages you would like to print and click the **Save Pages** in the tools menu above.

## The **Save Pages to PDF** menu is displayed.

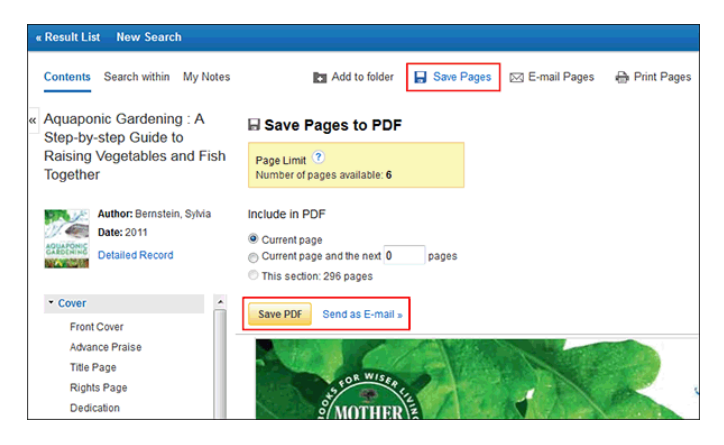

- 3. Select to include in the PDF:
	- **Current Page**: Save only the page you are viewing.
	- **Current Page and the next XX pages**: Enter the number of pages (up to the Page Limit indicated in the box above) in the field provided.
	- **This Section**: Select to save the entire section or chapter of the eBook. (If available to select)
- 4. Select:
	- **Save PDF**: To save the selected pages to your computer.
	- **Send as an E-mail**: To e-mail the selected pages as a PDF file to yourself.

The PDF is saved to your computer.

## **E-mailing eBook Pages**

## **To e-mail eBook pages as a PDF:**

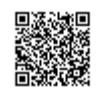

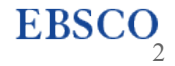

- 1. Open the eBook in the eBook Full Text viewer.
- 2. Go to the first page of the section of pages you would like to print and click the **E-mail Pages** in the tools menu above.

# The **E-mail PDF** menu is displayed.

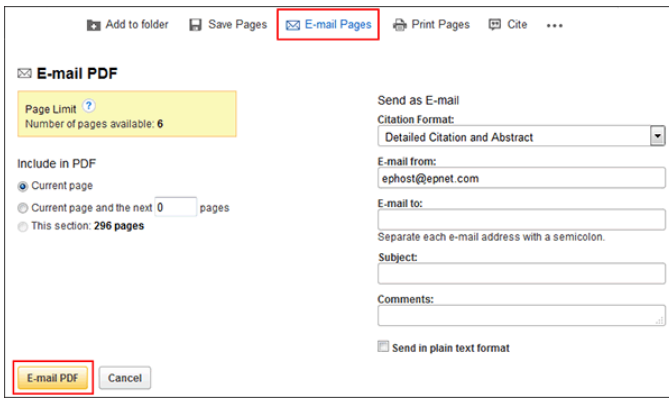

- 3. Include in the PDF:
	- **Current Page**: Save only the page you are viewing.
	- **Current Page and the next XX pages**: Enter the number of pages (up to the Page Limit indicated in the box above) in the field provided.
	- **This Section**: Select to save the entire section or chapter of the eBook. (If available to select)
- 4. Send as E-mail:
	- **Citation Format**: If you would like to save your citations in a specific format, select one from the drop-down list.
	- **E-mail from**: Enter your e-mail address.
	- **E-mail to**: Enter the e-mail address of your recipient. To send to more than one e-mail address, use a semicolon between each e-mail address.
	- **Subject**: Add an e-mail subject line.
	- **Comments**: Enter comments you would like included in the body of the e-mail.
- 5. Click **E-mail PDF**.

**Note**: eBook pages saved as a PDF can be transferred to, and read on eReader devices such as the Nook or Kindle. Consult your device's user manual for instructions on how to manually transfer files to the device.

*See also*:

[Is there a limit to how many pages I can print from a given EBSCO](https://help.ebsco.com/interfaces/eBooks_Audiobooks/FAQs/eBooks_FAQs/limit_pages_print_from_eBook) eBook?

[How can I send saved EBSCO eBook pages in PDF format to my Kindle device?](https://help.ebsco.com/interfaces/eBooks_Audiobooks/FAQs/eBooks_FAQs/send_eBook_pages_to_Kindle)

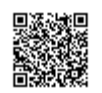

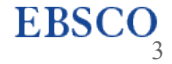